## Chapter 1

#### INTRODUCTION

The MS-6189 MICRO ATX SI1 mainboard is a high-performance computer mainboard based on SiS® 630E chipset. The MS-6189 is designed for the Intel® Celeron<sup>TM</sup>/Pentium III(FC-PGA) processor for inexpensive business/personal desktop markets.

The SiS630E provides a high performance/low cost Desktop solution for the socket 370 series CPUs based system by integrating a high performance North Bridge, advanced hardware 2D/3D GUI engine and Super-South bridge. SiS630E also adopts Share System Memory Architecture which can flexibly utilize the frame buffer size up to 64MB. The "Super-South Bridge" in SiS630E integrates all peripheral controllers /accelerators /interfaces. SiS630E offers AC'97 compliant interface that comprises digital audio engine with 3D-hardware accelerator, on-chip sample rate converter, and professional wavetable along with separate modem DMA controller. SiS630E also provides interface to Low Pin Count (LPC) operating at 33 MHz clock which is the same as PCI clock on the host, and dual USB host controller with four USB ports that deliver better connectivity and 2 x 12Mb bandwidth.

The built-in fast PCI IDE controller supports the ATA PIO/DMA, and the Ultra DMA33/66 function that supports the data transfer rate up to 66 MB/s. It provides the separate data path for two IDE channels that can eminently improve the performance under the multi-tasking environment.

### 1.1 Mainboard Features

#### **CPU**

- Support Socket370 for Intel® Celeron<sup>TM</sup>/Pentium III(FC-PGA) processor and Cyrix III Processor.
- Support 300MHz, 333MHz, 366MHz, 400MHz, 433MHz, 466MHz, 500MHz, 533MHz, 550MHz, 667MHz, 700MHz, 750Mhz, 800MHz, or higher processor

#### Chipset

- SiS<sup>®</sup> 630E chipset.
  - AGP 4x Graphics chip
  - 3D Positional Audio
  - Ultra ATA66 IDE
  - Integrated 10/100Mb Fast Ethernet
- Winbond 83697HF chipset
  - Enhanced Hardware Monitor
  - Low pin count interface for SIO

### Front Side Bus (FSB)

• 66/100/133MHz clocks are supported.

## **Main Memory**

- Support two 168-pin DIMM sockets.
- Support a maximum memory size of 256MB(64Mbit technology) or 1GB(256Mbit technology) SDRAM.

#### Slots

- One MR(Modem Riser) slot.
- Three 32-bit Master PCI Bus slots.
- Support 3.3v/5v PCI bus Interface.

#### On-Board IDE

- An IDE controller on the SiS 630E chipset provides IDE HDD/CD-ROM with PIO, Bus Master and Ultra DMA33/66 operation modes.
- Can connect up to four IDE devices.

### **On-Board Peripherals**

- On-Board Peripherals include:
  - 1 floppy port supports 2 FDD with 360K, 720K, 1.2M, 1.44M and 2.88Mbytes.
  - 2 serial port
  - 1 parallel port supports SPP/EPP/ECP mode
  - 4 USB ports(2 USB rear ports + 2 USB front headers)
  - 1 IrDA connector for SIR.
  - 1 VGA port
  - 1 Audio/Game Port

#### Video

- Chip integrated
- 2D/3D Graphics

#### Audio

- Chip integrated
- AC'97 2.1 Compliant

### Network (optional)

- Chip integrated
  - Plug and Play Compatible
  - IEEE 802.3u Auto Negotiation and Parallel Detection for Automatic Speed Selection
  - Full Duplex and Half Duplex Mode for Both  $10\,\mathrm{and}\ 100\,\mathrm{Mbps}$

#### BIOS

- The mainboard BIOS provides "Plug & Play" BIOS which detects the peripheral devices and expansion cards of the board automatically.
- The mainboard provides a Desktop Management Interface(DMI) function which records your mainboard specifications.

#### Dimension

• Micro ATX Form Factor: 7.5" x 9" inches

#### Mounting

• 6 mounting holes.

# 1.2 Mainboard Layout

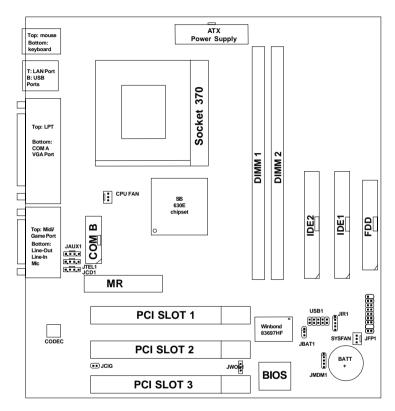

MS-6189 MICRO ATX SI1 Mainboard

## Chapter 2

### HARDWARE INSTALLATION

## 2.1 Central Processing Unit: CPU

The mainboard operates with **Intel® Celeron**<sup>TM/</sup>**Pentium III(FC-PGA) processor.** The mainboard uses a CPU socket called Socket 370 for easy CPU installation. The CPU should always have a Heat Sink and a cooling fan attached to prevent overheating.

#### 2.1-1 CPU Installation Procedures

- 1. Pull the lever sideways away from the socket. Then, raise the lever up to a 90-degree angle.
- 2. Locate Pin 1 in the socket and look for the white dot or cut edge in the CPU. Match Pin 1 with the white dot/cut edge. Then, insert the CPU. It should insert easily.
- 3. Press the lever down to complete the installation.

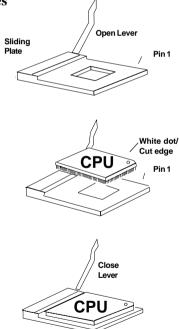

## 2.1-2 CPU Core Speed Derivation Procedure

The mainboard CPU Core/Bus ratio and CPU Bus Frequency can both be set through BIOS setup

If  $\underline{\text{CPU Clock}} = 100\text{MHz}$ 

<u>Core/Bus ratio</u> = 4

then <u>CPU core speed</u> = <u>Host Clock x Core/Bus ratio</u>

= 100MHz x 4

= 400MHz

#### 2.1-3 Fan Power Connectors: CPUFAN/SYSFAN

These connectors support system cooling fan with + 12V. It supports three pin head connector. When connecting the wire to the connector, always take note that the red wire is the positive and should be connected to the +12V, the black wire is Ground and should be connected to GND. If your mainboard has System Hardware Monitor chipset on-board, you must use a specially designed fan with speed sensor to take advantage of this function.

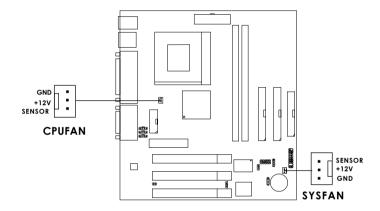

CPUFAN: Processor Fan SYSFAN: System(Chassis) Fan

For fans with fan speed sensor, every rotation of the fan will send out 2 pulses. System Hardware Monitor will count and report the fan rotation speed.

Note: 1. Always consult vendor for proper CPU cooling fan.

- **2.** CPU FAN supports the FAN control. You can install PC Alert utility. This will automatically control the CPU FAN Speed according to the actual CPU temperature.
- 3. During Suspend mode, FAN status can be set through BIOS.

## 2.2 Clear CMOS Jumper: JBAT1

A battery must be used to retain the mainboard configuration in CMOS RAM. Short 1-2 pins of JBAT1 to store the CMOS data.

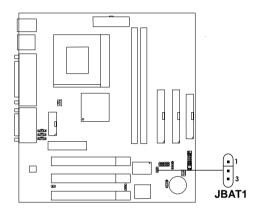

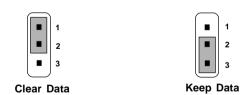

**Note:** You can clear CMOS by shorting 1-2 pin, while the system is off. Then, return to 2-3 pin position. Avoid clearing the CMOS while the system is on, it will damage the mainboard. Always unplug the power cord from the wall socket.

# 2.3 Memory Installation

### 2.3-1 Memory Bank Configuration

The mainboard supports a maximum memory size of 256MB(64-bit technology) or 1GB(256-bit technology) for SDRAM: It provides two 168-pin **unbuffered** DIMMs (Double In-Line Memory Module) sockets. It supports 8 MB to 512 Mbytes DIMM memory module.

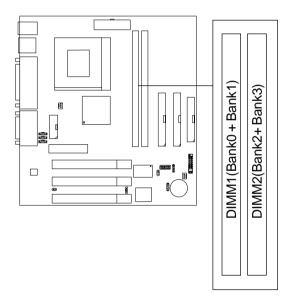

### 2.3-2 Memory Installation Procedures

#### A. How to install a DIMM Module

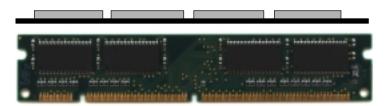

Single Sided DIMM

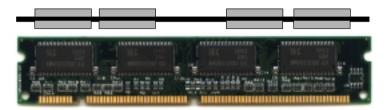

**Double Sided DIMM** 

- 1. The DIMM slot has 2 Notch Keys "VOLT and DRAM", so the DIMM memory module can only fit in one direction.
- 2. Insert the DIMM memory module vertically into the DIMM slot. Then push it in.

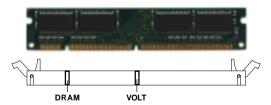

3. The plastic clip at the side of the DIMM slot will automatically close.

## 2.3-3 Memory Population Rules

- 1. Supports only SDRAM DIMM.
- 2. To operate properly, at least one 168-pin DIMM module must be installed.
- 3. This mainboard supports Table Free memory, so memory can be installed on DIMM1 or DIMM 2 in any order.
- 4. Supports 3.3 volt DIMM.
- 5. The DRAM addressing and the size supported by the mainboard is shown below:

Table 2.3-1 SDRAM Memory Addressing

| DRAM  | DRAM            | DRAM Address Size |     | DRAM   | MB/D                       | IMM                        |
|-------|-----------------|-------------------|-----|--------|----------------------------|----------------------------|
| Tech. | Density & Width | Addressing        | Row | Column | Single no.<br>Side(S) pcs. | Double no.<br>Side(D) pcs. |
| 16M   | 1Mx16           | ASYM              | 11  | 8      | 8MBx4                      | 16MBx8                     |
|       | 2Mx8            | ASYM              | 11  | 9      | 16MBx8                     | 32MBx16                    |
| 64M   | 2Mx32           | ASYM              | 11  | 9      | 32MBx2                     | 64MBx4                     |
|       | 2Mx32           | ASYM              | 12  | 8      | 16MBx2                     | 32MBx4                     |
|       | 4Mx16           | ASYM              | 11  | 10     | 32MB                       | 64MB                       |
|       | 4Mx16           | ASYM              | 13  | 8      | 32MB                       | 64MB                       |
|       | 8Mx8            | ASYM              | 13  | 9      | 64MB                       | 128MB                      |
| 64M   | 2Mx32           | ASYM              | 11  | 8      | 16MB                       | 32MB                       |
|       | 4Mx16           | ASYM              | 12  | 8      |                            |                            |
|       | 8Mx8            | ASYM              | 12  | 9      |                            |                            |

## 2.4 Case Connector: JFP1

The Keylock, Power Switch, Reset Switch, Power LED, Speaker, and HDD LED are all connected to the JFP1 connector block.

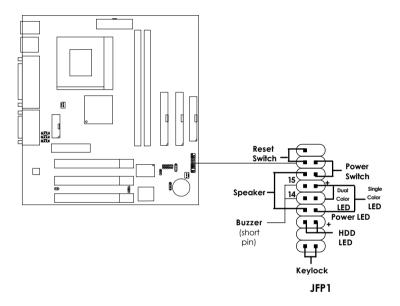

#### 2.4-1 Power Switch

Connect to a 2-pin push button switch. This switch has the same feature with JRMS1.

#### 2.4-2 Reset Switch

Reset switch is used to reboot the system rather than turning the power ON/ OFF. Avoid rebooting while the HDD LED is lit. You can connect the Reset switch from the system case to this pin.

#### 2.4-3 Power LED

The Power LED is lit while the system power is on. Connect the Power LED from the system case to this pin. There are two types of LED that you can use: 3-pin single color LED or 2-pin dual color LED(ACPI request).

- **a.** 3 pin single color LED connect to pin 4, 5, & 6. This LED will lit when the system is on.
- **b.** 2 pin dual color LED connect to pin 5 & 6.

**GREEN**Color: Indicate the system is in full on mode. **ORANGE** Color: Indicate the system is in suspend mode.

### 2.4-4 Speaker

Speaker from the system case is connected to this pin.

If on-board Buzzer is available:

Short pin 14-15: On-board Buzzer Enabled. Open pin 14-15: On-board Buzzer Disabled.

#### 2.4-5 HDD LED

HDD LED shows the activity of a hard disk drive. Avoid turning the power off while the HDD led is lit. You can connect the HDD LED from the system case to this pin.

## 2.4-6 Keylock

Keylock allows you to disable the keyboard for security purposes. You can connect the keylock to this pin.

# 2.5 Floppy Disk Connector: FDD

The mainboard also provides a standard floppy disk connector FDD that supports 360K, 720K, 1.2M, 1.44M and 2.88M floppy disk types. This connector supports the provided floppy drive ribbon cables.

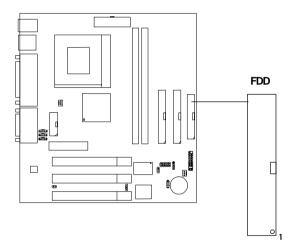

### 2.6 Hard Disk Connectors: IDE1 & IDE2

The mainboard has a 32-bit Enhanced PCI IDE and Ultra DMA/66 (ICH)/ Ultra DMA/33 (ICH0) Controller that provides PIO mode 0~4, Bus Master, and Ultra DMA/33 function. It has two HDD connectors IDE1 (primary) and IDE2 (secondary). You can connect up to four hard disk drives, CD-ROM, 120MB Floppy (reserved for future BIOS) and other devices to IDE1 and IDE2. These connectors support the provided IDE hard disk cable.

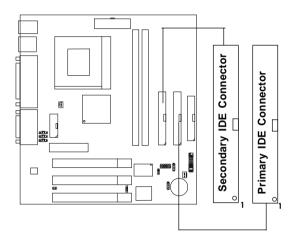

### **IDE1**(Primary IDE Connector)

The first hard drive should always be connected to IDE1. IDE1 can connect a Master and a Slave drive. You must configure second hard drive to Slave mode by setting the jumper accordingly.

### IDE2(Secondary IDE Connector)

IDE2 can also connect a Master and a Slave drive.

## 2.7 Power Supply

## 2.7-1 ATX 20-pin Power Connector: JPWR1

This connector supports the power button on-board. Using the ATX power supply, functions such as Modem Ring Wake-Up and Soft Power Off are supported by this mainboard. This power connector supports instant power on function which means that system will boot up instantly when the power connector is inserted on the board.

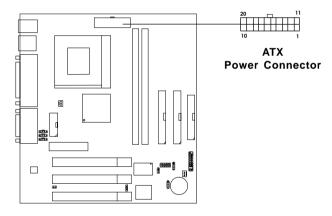

#### PIN DEFINITION

| PIN | SIGNAL | PIN | SIGNAL |
|-----|--------|-----|--------|
| 1   | 3.3V   | 11  | 3.3V   |
| 2   | 3.3V   | 12  | -12V   |
| 3   | GND    | 13  | GND    |
| 4   | 5V     | 14  | PS_ON  |
| 5   | GND    | 15  | GND    |
| 6   | 5V     | 16  | GND    |
| 7   | GND    | 17  | GND    |
| 8   | PW_OK  | 18  | -5V    |
| 9   | 5V_SB  | 19  | 5V     |
| 10  | 12V    | 20  | 5V     |

**Warning:** Since the mainboard has the instant power on function, make sure that all components are installed properly before inserting the power connector to ensure that no damage will be done.

## 2.8 IrDA Infrared Module Connector: JIR1

The mainboard provides one 5-pin infrared (JIR1) connector for IR modules. This connector is for optional wireless transmitting and receiving infrared module. You must configure the setting through the BIOS setup to use the IR function. FIR and Consumer IR are reserved functions.

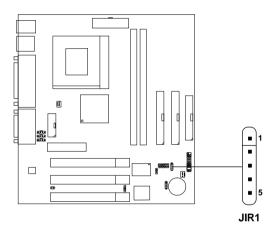

| PIN | SIGNAL |
|-----|--------|
| 1   | vcc    |
| 2   | FIRRX  |
| 3   | IRRX   |
| 4   | GND    |
| 5   | IRTX   |

### 2.9 Serial Port Connectors: COM A and COM B

The mainboard provides two 9-pin male DIN connector for serial port COM A & COM B. These ports are 16550A high speed communication ports that send/receive 16 bytes FIFOs. You can attach a mouse or a modem cable directly into this connector.

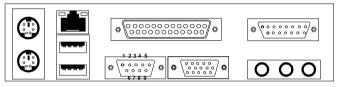

COM A

Serial Port (9-pin Male)

#### PIN DEFINITION

| PIN | SIGNAL                            |
|-----|-----------------------------------|
| 1   | DCD(Data Carry Detect)            |
| 2   | SIN(Serial In or Receive Data)    |
| 3   | SOUT(Serial Out or Transmit Data) |
| 4   | DTR(Data Terminal Ready)          |
| 5   | GND                               |
| 6   | DSR(Data Set Ready)               |
| 7   | RTS(Request To Send)              |
| 8   | CTS(Clear To Send)                |
| 9   | RI(Ring Indicate)                 |

Note:

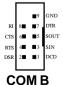

There's another serial port connector (COM B), which is located on the mainboard. Connect a serial port 9 pin male port into this connector.

### 2.10 Parallel Port Connector: LPT1

The mainboard provides a 25 pin female centronic connector for LPT. A parallel port is a standard printer port that also supports Enhanced Parallel Port(EPP) and Extended capabilities Parallel Port(ECP). See connector and pin definition below:

## Parallel Port (25-pin Female)

LPT 1

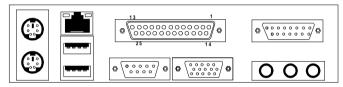

#### PIN DEFINITION

| PIN | SIGNAL | PIN | SIGNAL     |
|-----|--------|-----|------------|
| 1   | STROBE | 14  | AUTO FEED# |
| 2   | DATA0  | 15  | ERR#       |
| 3   | DATA1  | 16  | INIT#      |
| 4   | DATA2  | 17  | SLIN#      |
| 5   | DATA3  | 18  | GND        |
| 6   | DATA4  | 19  | GND        |
| 7   | DATA5  | 20  | GND        |
| 8   | DATA6  | 21  | GND        |
| 9   | DATA7  | 22  | GND        |
| 10  | ACK#   | 23  | GND        |
| 11  | BUSY   | 24  | GND        |
| 12  | PE     | 25  | GND        |
| 13  | SELECT |     |            |

### 2.11 Mouse Connector: JKBMS1

The mainboard provides a standard PS/2® mouse mini DIN connector for attaching a PS/2® mouse. You can plug a PS/2® mouse directly into this connector. The connector location and pin definition are shown below:

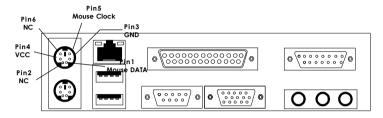

PS/2 Mouse (6-pin Female)

## 2.12 Keyboard Connector: JKBMS1

The mainboard provides a standard PS/2® keyboard mini DIN connector for attaching a keyboard. You can plug a keyboard cable directly to this connector.

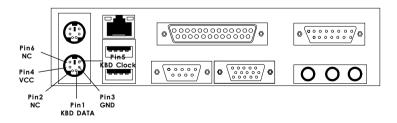

PS/2 Keyboard (6-pin Female)

## 2.13 Joystick/Midi Connectors

You can connect joystick or game pad to this connector.

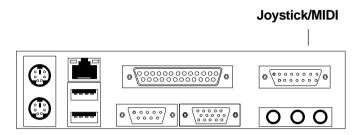

### 2.14 Audio Port Connectors

**Line Out** is a connector for Speakers or Headphones. **Line In** is used for external CD player, Tape layer, or other audio devices. **Mic** is a connector for the microphones.

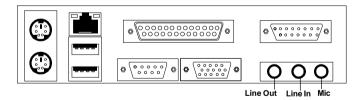

1/8" Stereo Audio Connectors

## 2.15 USB Connectors

The mainboard provides a **UHCI(Universal Host Controller Interface) Universal Serial Bus root** for attaching USB devices like: keyboard, mouse and other USB devices. You can plug the USB device directly to this connector.

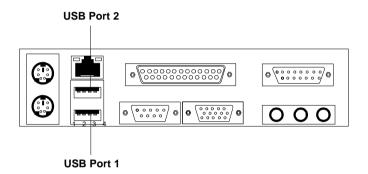

| PIN | SIGNAL |
|-----|--------|
| 1   | VCC    |
| 2   | -Data0 |
| 3   | GND    |
| 4   | +Data0 |

## 2.16 VGA DB 15 Pin Connector

The mainboard provides a DB 15-pin connector to connect to a VGA monitor.

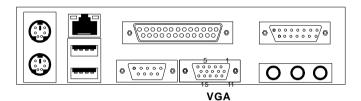

| Analog Video Display Connector(DB15-S) |                    |  |
|----------------------------------------|--------------------|--|
| Pin                                    | Signal Description |  |
| 1                                      | Red                |  |
| 2                                      | Green              |  |
| 3                                      | Blue               |  |
| 4                                      | Not used           |  |
| 5                                      | Ground             |  |
| 6                                      | Ground             |  |
| 7                                      | Ground             |  |
| 8                                      | Ground             |  |
| 9                                      | Not used           |  |
| 10                                     | Ground             |  |
| 11                                     | Not used           |  |
| 12                                     | SDA                |  |
| 13                                     | Horizontal Sync    |  |
| 14                                     | Vertical Sync      |  |
| 15                                     | SCL                |  |

# 2.17 Lan Connector (optional)

The mainboard provides a RJ-45 connector for your network need.

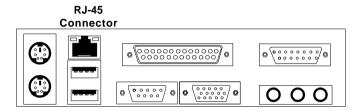

## 2.18 Wake-Up on LAN Connector: JWOL1

The JWOL1 connector is for use with LAN add-on cards that supports Wake Up on LAN function. To use this function, you need to set the "Resume by LAN" to enable at the BIOS Power Management Setup.

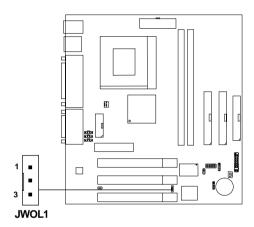

| PIN | SIGNAL    |
|-----|-----------|
| 1   | 5VSB      |
| 2   | GND       |
| 3   | MP_WAKEUP |

Note: LAN wake-up signal is active "high".

**Note:** To be able to use this function, you need a power supply that provide enough power for this feature. (Power supply with 750mA 5V Stand-by)

## 2.19 Modem Wake Up Connector: JMDM1

The JMDM1 connector is for used with Modem add-on card that supports the Modem Wake Up function. To use this function, you need to set the "Resume by Ring" to enable at the BIOS Power Management Setup.

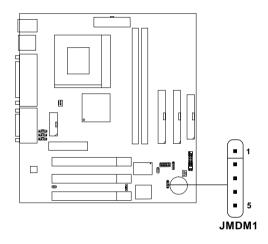

| PIN | SIGNAL     |
|-----|------------|
| 1   | NC         |
| 2   | GND        |
| 3   | MDM_WAKEUP |
| 4   | NC         |
| 5   | 5VSB       |

Note: Modem wake-up signal is active "low".

**Note:** To be able to use this function, you need a power supply that provide enough power for this feature. (Power supply with 750mA 5V Stand-by)

# 2.20 Modem-In: JTEL1

The connector is for Modem with internal voice connector.

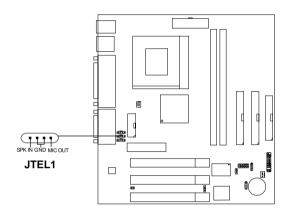

SPK\_IN is connected to the Modem Speaker Out connector. MIC\_OUT is connected to the Modem Microphone In connector.

## 2.21 AUX Line In Connector: JAUX1

This connector is used for DVD Add on Card with Line In connector.

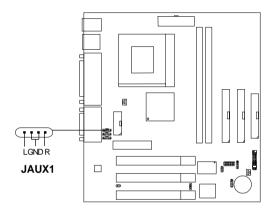

## 2.22 CD-In Connector: JCD1

This connector is for CD-ROM audio connector.

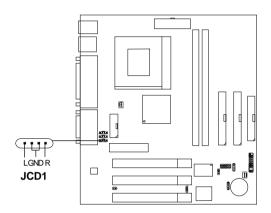

## 2.23 USB Front Connector: USB1

The mainboard provides a **front Universal Serial Bus connector**. This is an optional USB connector for Front Panel.

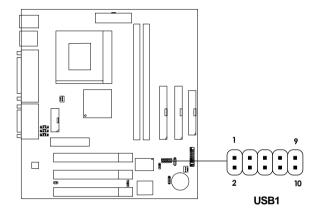

| ion |
|-----|
|     |
|     |
|     |
|     |
|     |
|     |

## 2.24 MR

The Modem Riser specification is an open industry-standard specification that defines a hardware scalable Original Equipment Manufacturer (OEM) mainboard riser board and interface, which support a modem.

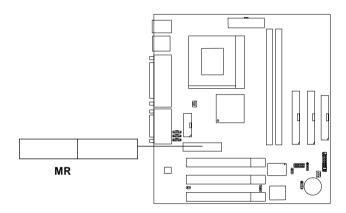

# Chapter 3

### **AWARD® BIOS SETUP**

Award® BIOS ROM has a built-in Setup program that allows users to modify the basic system configuration. This type of information is stored in battery-backed RAM (CMOS RAM), so that it retains the Setup information when the power is turned off.

## 3.1 Entering Setup

Power on the computer and press <Del> immediately to allow you to enter Setup. The other way to enter Setup is to power on the computer. When the below message appears briefly at the bottom of the screen during the POST (Power On Self Test), press <Del> key or simultaneously press <Ctrl>, <Alt>, and <Esc> keys.

TO ENTER SETUP BEFORE BOOT, PRESS <CTRL-ALT-ESC> OR <DEL> KEY

If the message disappears before you respond and you still wish to enter Setup, restart the system to try again by turning it OFF then ON or pressing the "RESET" button on the system case. You may also restart by simultaneously pressing <Ctrl>, <Alt>, and <Delete> keys. If you do not press the keys at the correct time and the system does not boot, an error message will be displayed and you will again be asked to,

PRESS <F1> TO CONTINUE, <CTRL-ALT-ESC> OR <DEL> TO ENTER SETUP

## 3.2 Getting Help

#### Main Menu

The on-line description of the highlighted setup function is displayed at the bottom of the screen.

## Status Page Setup Menu/Option Page Setup Menu

Press F1 to pop up a small help window that describes the appropriate keys to use and the possible selections for the highlighted item. To exit the Help Window, press <Esc>.

## 3.3 The Main Menu

Once you enter Award® BIOS CMOS Setup Utility, the Main Menu (Figure 1) will appear on the screen. The Main Menu allows you to select from eleven setup functions and two exit choices. Use arrow keys to select among the items and press <Enter> to accept or enter the sub-menu.

CMOS Setup Utility - Copyright(C) 1984-2000

| <u> </u>                              | 1                         |  |
|---------------------------------------|---------------------------|--|
| STANDARD CMOS Feature                 | Frequency/Voltage Control |  |
| Advanced BIOS Feature                 | Load Fail-Safe Defaults   |  |
| Advanced Chipset Feature              | Load Optimized Defaults   |  |
| Integrated Peripherals                | Set Password              |  |
| Power Management Setup                | Save & Exit Setup         |  |
| PnP/PCI Configurations                | Exit Without Saving       |  |
| PC Health Status                      |                           |  |
| Esc : Quit<br>F10 : Save & Exit Setup |                           |  |
| Time, Date, Hard Disk Type            |                           |  |

### **Standard CMOS Setup**

Use this Menu for basic system configurations.

### **Advanced BIOS Features**

Use this menu to set the Advanced Features available on your system.

### **Advanced Chipset Features**

Use this menu to change the values in the chipset registers and optimize your system's performance.

### **Integrated Peripherals**

Use this menu to specify your settings for integrated peripherals.

### **Power Management Setup**

Use this menu to specify your settings for power management.

### PnP/PCI Configuration

This entry appears if your system supports PnP/PCI.

#### **PC Health Status**

This entry shows your PC health status.

### Frequency/Voltage Control

Use this menu to specify your settings for frequency/voltage control.

#### Load Fail-Safe Defaults

Use this menu to load the BIOS default values for the minimal/stable performance for your system to operate.

## **Load Optimized Defaults**

Use this menu to load the BIOS default values that are factory settings for optimal performance system operations.

#### Set Password

Use this menu to set Passwords.

## Save & Exit Setup

Save CMOS value changes to CMOS and exit setup.

### **Exit Without Saving**

Abandon all CMOS value changes and exit setup.

# 3.4 Standard CMOS Setup

The items in Standard CMOS Setup Menu are divided into 10 categories. Each category includes no, one or more than one setup items. Use the arrow keys to highlight the item and then use the <PgUp> or <PgDn> keys to select the value you want in each item.

CMOS Setup Utility - Copyright(C) 1984-2000 Award Software Standard CMOS Setup

|                                                                               |                                      | Item Help    |
|-------------------------------------------------------------------------------|--------------------------------------|--------------|
| IDE Primary Master IDE Primary Slave IDE Secondary Master IDE Secondary Slave | Press Enter None<br>Press Enter None | Menu Level > |
|                                                                               | 1.44M, 3.5in.<br>None                |              |
|                                                                               | EGA/VGA<br>All Errors                |              |
| Based Memory<br>Extended Memory<br>Total Memory                               | 64512K                               |              |

F5:Previous Values F6:Fail-safe defaults F7:Optimized Defaults

#### Date

The date format is <day><month> <date> <year>.

**Day** Day of the week, from Sun to Sat, determined by

BIOS. Read-only.

**month** The month from Jan. through Dec.

date The date from 1 to 31 can be keyed by numeric

function keys.

year The year, depends on the year of the BIOS

#### Time

The time format is <hour> <minute> <second>.

# PrimaryMaster/PrimarySlave

### Secondary Master/Secondary Slave

Press PgUp/<+> or PgDn/<-> to select Manual, None, Auto type. Note that the specifications of your drive must match with the drive table. The hard disk will not work properly if you enter improper information for this category. If your hard disk drive type is not matched or listed, you can use Manual to define your own drive type manually.

If you select Manual, related information is asked to be entered to the following items. Enter the information directly from the keyboard. This information should be provided in the documentation from your hard disk vendor or the system manufacturer.

If the controller of HDD interface is SCSI, the selection shall be "None".

If the controller of HDD interface is CD-ROM, the selection shall be "None".

**Access Mode** The settings are Auto, Normal, Large, LBA.

Cylinder number of cylinders
Head number of heads
Precomp write precom
Landing Zone landing zone
Sector number of sectors

### 3.5 Advanced BIOS Features

CMOS Setup Utility - Copyright(C) 1984-2000 Award Software Advanced BIOS Features

| Anti-Virus Protection CPU Internal Cache External Cache CPULL Cooks FCC Checking                                                                                                    | Disabled<br>Enabled<br>Enabled                                                                          | Item Help                      |
|----------------------------------------------------------------------------------------------------|----------------------------------------------------------------------------------------------------|--------------------------------|
| CPU L2 Cache ECC Checking Quick Power On Self Test First Boot device Second Boot device Boot Other Device Swap Floppy Drive Boot Up Floppy Seek Boot Up Numlock Status Gate A20 Option Typematic Rate Setting Typematic Rate (Chars/Sec) Typematic Delay (Msec) Security Option OS Select for DRAM > 64MB Report No FDD for Win 95 Video BIOS Shadow | Enabled Disabled Floppy HDD-0 LS/Zip Enabled Disabled Disabled Off Fast Disabled 6 250 Setup Non-OS2 No | Menu Level >                   |
|                                                                                                    | /-/PU/PD:Value F10:                                                                                     | :Save ESC:Exit F1:General Help |

#### **Anti-Virus Protection**

Allows you to choose the VIRUS Warning feature for IDE Hard Disk boot sector protection. If this function is enabled and someone attempt to write data into this area, BIOS will show a warning message on screen and alarm beep.

| <b>Disable</b> (default) | No warning message to appear when    |
|--------------------------|--------------------------------------|
|                          | anything attempts to access the boot |

sector or hard disk partition table.

Enable Activates automatically when the system boots up causing a warning message to appear when anything attempts to access the boot sector of

hard disk partition table.

### **CPU Internal Cache**

The default value is Enabled. **Enabled** (default) Enable cache **Disabled** Disable cache

**Note:** The internal cache is built in the processor.

#### **External Cache**

Choose Enabled or Disabled. This option enables the level 2 cache memory.

### CPU L2 Cache ECC Checking

Choose Enabled or Disabled. This option enables the level 2 cache memory ECC(error check correction).

### **Quick Power On Self Test**

This category speeds up Power On Self Test (POST) after you power on the computer. If this is set to Enabled, BIOS will shorten or skip some check items during POST.

**Enabled** Enable quick POST **Disabled** (default) Normal POST

#### First/Second/Third/Boot Other Device

The BIOS attempts to load the operating system from the devices in the sequence selected in these items. The settings are Floppy, LS/ZIP, HDD-0/HDD-1/HDD-2/HDD-3, SCSI, CDROM, LAN, and Disabled.

# **Swap Floppy Drive**

Switches the floppy disk drives between being designated as A and B. Default is Disabled.

# **Boot Up Floppy Seek**

During POST, BIOS will determine if the floppy disk drive installed is 40 or 80 tracks. 360K type is 40 tracks while 760K, 1.2M and 1.44M are all 80 tracks

### **Boot Up NumLock Status**

The default value is On.

On (default) Keypad is numeric keys. Off Keypad is arrow keys.

### Gate A20 Option

**Normal** The A20 signal is controlled by keyboard

controller or chipset hardware.

**Fast**(default) The A20 signal is controlled by port 92 or

chipset specific method.

# **Typematic Rate Setting**

Key strokes repeat at a rate determined by the keyboard controller. When enabled, the typematic rate and typematic delay can be selected. The settings are: Enabled/Disabled.

# **Typematic Rate (Chars/Sec)**

Sets the number of times a second to repeat a key stroke when you hold the key down. The settings are: 6, 8, 10, 12, 15, 20, 24, 30.

# Typematic Delay (Msec)

Sets the delay time after the key is held down before it begins to repeat the keystroke The settings are: 250, 500, 750, 1000.

# **Security Option**

This category allows you to limit access to the system and Setup, or just to Setup.

**System** The system will not boot and access to Setup

will be denied if the correct password is not

entered at the prompt.

Setup(default) The system will boot, but access to Setup will be denied if the correct password is not entered

at the prompt.

#### OS Selection for DRAM > 64MB

Allows  $OS2^{\circ}$  to be used with > 64 MB of DRAM. Settings are Non-OS/2 (default) and OS2. Set to OS/2 if using more than 64MB and running  $OS/2^{\circ}$ .

# **Report No FDD For Win 95**

Whether report no FDD for Win 95 or not. The settings are: Yes, No.

### Video BIOS Shadow

Determines whether video BIOS will be copied to RAM for faster execution. Video shadow will increase the video performance.

**Enabled** (default) Video shadow is enabled **Disabled** Video shadow is disabled

# 3.6 Advanced Chipset Features

The Advanced Chipset Features Setup option is used to change the values of the chipset registers. These registers control most of the system options in the computer.

Choose the "ADVANCED CHIPSET FEATURES" from the Main Menu and the following screen will appear.

CMOS Setup Utility - Copyright(C) 1984-2000 Award Software Advanced Chipset Features

|                                                                                                    | riavancea empset reat                                                  | 4100         |
|----------------------------------------------------------------------------------------------------|------------------------------------------------------------------------|--------------|
| System BIOS Cacheable Video RAM Cacheable Memory Hole at 15M-16M AGP Aparture Size                                                                            | Enabled<br>Enabled<br>Disabled<br>64MB                                 | Item Help    |
| AGP Aperture Size Graphic Window WR Combin Concurrent function (MEM) Concurrent function (PCI) CPU Pipeline Control PCI Delay Transaction Memory Parity Check | 64MB<br>Enabled<br>Enabled<br>Enabled<br>Enabled<br>Enabled<br>Enabled | Menu Level > |
|                                                                                                    |                                                                        |              |
| ↑→←Move Enter:Select +/-/PU/PD:Value F10:Save ESC:Exit F1:General Help<br>F5:Previous Values F6:Fail-safe defaults F7:Optimized Defaults                      |                                                                        |              |

**Note:** Change these settings only if you are familiar with the chipset.

### **System BIOS Cacheable**

Selecting Enabled allows the caching of the system BIOS ROM at F0000h-FFFFFh, resulting in better system performance. However, if any program writes to this memory area, a system error may result.

#### Video RAM Cacheable

Select Enabled allows caching of the video RAM, resulting in better system performance. However, if any program writes to this memory area, a system error may result.

### **Memory Hole at 15M-16M**

You can reserve this area of system memory for ISA adapter ROM. When this area is reserved, it cannot be cached. The user information of peripherals that need to use this area of system memory usually discusses their memory requirements. The settings are Enabled or Disabled.

### **AGP Aperture Size**

Select the size of Accelerated Graphics Port (AGP) aperture. The aperture is a portion of the PCI memory address range dedicated for graphics memory address space. Host cycles that hit the aperture range are forwaded to the AGP without any translation.

# **Concurrent function (MEM)**

This item is CPU & PCI Masters Concurrently Access Memory Funtion. Select enabled allows CPU access memory cycles and PCI masters access memory concurrently issued onto host bus and PCI bus, respectively, and then the memory access cycles will be rearranged by SiS630 to memory sequentially.

# **Concurrent function (PCI)**

This item is CPU & PCI Masters Concurrently Access PCI Bus Function. Select Enabled allows CPU access PCI bus cycle and PCI masters access memory cycles concurrently issued onto host and PCI bus, respectively.

# **CPU Pipeline Control**

When this item is Enabled, only one pending cycle is allowed at one time. When Disabled, there might be more than two pending cycles at one time depending on the CPU behaviour.

### **PCI Delay Transaction**

The chipset has an embedded 32-bit posted write buffer to support delay transactions cycles. Select Enabled to support compliance with PCI specification version 2.1. The settings are Enabled or Disabled.

### **Memory Parity Check**

Enabled this item to test the boot-up memory.

# 3.7 Integrated Peripherals

CMOS Setup Utility - Copyright(C) 1984-2000 Award Software Integrated Peripherals

| → SIS 630 OnChip IDE Device → SIS 630 OnChip PCI Device USB Controller  USB Controller                                                                                                    | Press Enter<br>Press Enter<br>Enabled                                                    | Item Help                                              |
|----------------------------------------------------------------------------------------------------|------------------------------------------------------------------------------------------|--------------------------------------------------------|
| USB Controller USB Keyboard Support Onboard FDC Controller IDE HDD Block Mode Onboard Serial Port 1 Onboard Serial Port 2 UART Mode Select Onboard Parallel Port Game Port Address Midi Port Address Init Display First System Share Memory Size | Enabled Disabled Enabled Enabled SF8/IRQ4 SF8/IRQ3 Normal SF8/IRQ7 201 330 PCI Slot 8 MB | Menu Level >                                           |
| ↑↓→← Move Enter:Select +/<br>F5:Previous Values F6:F                                                                                                    |                                                                                          | Save ESC:Exit F1:General Help<br>F7:Optimized Defaults |

### **USB** Controller

Select Enabled if your system contains a Universal Serial Bus (USB) controller and you have USB peripherals. The settings are: Enabled, Disabled.

# **USB Keyboard Support**

Select *Enabled* if your system contains a Universal Serial Bus (USB) controller and you have a USB keyboard. The settings are: Enabled, Disabled.

### **Onboard FDC Controller**

The system has an onboard Super I/O chip with Floppy Disk Drive controller that supports 2 FDDs for 360K/720K/1.2M/1.44M/2.8M. Choose Enabled, to use the onboard FDD controller for accessing the FDD. Choose Disabled, to use the off board FDD controller.

#### IDE HDD Block Mode

Block mode is also called block transfer, multiple commands, or multiple sector read/write. If your IDE hard drive supports block mode (most new drives do), select Enabled for automatic detection of the optimal number of block read/writes per sector the drive can support. The settings are: Enabled, Disabled.

#### **Onboard Serial Port 1**

Disabled/(3F8/IRQ4)/(2F8/IRQ3)/ (3E8/IRQ4)/(2E8/IRQ3)

#### Onboard Serial Port 2

### Disabled/(3F8/IRQ4)/(2F8/IRQ3)/(3E8/IRQ4)/(2E8/IRQ3)

The system has an On-board Super I/O chipset with 2 serial ports. The On-board serial ports can be selected as:

| Disabled |                 |
|----------|-----------------|
| 3F8/IRQ4 | COM 1 uses IRQ4 |
| 2F8/IRQ3 | COM 2 uses IRQ3 |
| 3E8/IRQ4 | COM 3 uses IRQ4 |
| 2E8/IRQ3 | COM 4 uses IRQ3 |

Note: Because the ISA Bus Interrupt accepts low to high edge trigger, the interrupt request line cannot be shared by multiple sources. If an off-board ISA add-on card with a serial port is installed the user may have to disable the on-board serial port because it will conflict with IRQ request line for the off-board serial port.

#### **UART Mode Select**

This item allows you to determine which InfraRed (IR) function of the onboard I/O chip, this function uses.

278H/IRQ5 Line Printer port 2 378H/IRQ5 Line Printer port 1

### Onboard Parallel Port Disabled

sabled There is a built-in parallel port on the on-board Super I/O chipset that pro-

vides Standard, ECP, and EPP features.

It has the following options:

#### Disable

3BCH/IRQ7 Line Printer port 0 278H/IRQ5 Line Printer port 2 378H/IRQ5 Line Printer port 1

#### **Game Port Address**

This item allows the user to choose the Game port address.

### Midi Port Address

This item allows the user to choose the Midi port address.

### **Init Display First**

This item allows you to decide to activate whether PCI Slot or onchip VGA first. The settings are: PCI Slot, Onboard.

# **System Share Memory Size**

This item defines the System Share Memory Size for video.

| CMOS Setup | Utility - Copyright(C) 1984-2000 Award Software |  |
|------------|-------------------------------------------------|--|
|            | SIS 630 OnChip IDE Device                       |  |

| Internal PCI/IDE IDE Primary Master PIO IDE Primary Slave PIO                                                                            | Both<br>Auto<br>Auto                            | Item Help                                               |
|----------------------------------------------------------------------------------------------------|-------------------------------------------------|---------------------------------------------------------|
| IDE Secondary Master PIO IDE Secondary Slave PIO Primary Master UltraDMA Primary Slave UltraDMA Secondary Master UltraDMA IDE Burst Mode | Auto<br>Auto<br>Auto<br>Auto<br>Auto<br>Enabled | Menu Level >                                            |
| ↑↓→← Move Enter:Select +/<br>F5:Previous Values F6:F                                                                                     |                                                 | :Save ESC:Exit F1:General Help<br>F7:Optimized Defaults |

### **Internal PCI/IDE**

This chipset contains an internak PCI IDE interface with support for two IDE channels. The settings are Primary, Secondary or Both

# **IDE Primary Master/Slave PIO**

The four IDE PIO (Programmed Input/Output) fields let you set a PIO mode (0-4) for each of the four IDE devices that the onboard IDE interfaces supports. Modes 0 through 4 provide succesively increased performance. In Auto mode, the system automatically determines the best mode for each device.

# Primary/Secondary Master/Slave UltraDMA

UDMA (Ultra DMA) is a DMA data transfer protocol that utilizes ATA commands and the ATA bus to allow DMA commands to transfer data at a maximum burst rate of 33MB/s. When you select Auto in the four IDE UDMA fields (for each of up to four IDE devices that the internal PCI IDE interface supports,) the system automatically determines the optimal data transfer rate for each IDE device.

#### **IDE Burst Mode**

Selecting Enabled reduces latency between each drive read/write cycle, but may cause instability in IDE subsystems that cannot support such fast performance. If you are getting disk drive errors, try setting this value to Disabled. This field does not appear when the Internal PCI/IDE field, above is Disabled.

### CMOS Setup Utility - Copyright(C) 1984-2000 Award Software SIS 630 OnChip PCI Device

| SIS-7018 AC97 AUDIO<br>SIS-7013 S/W Modem<br>SIS-900 10/100M Ethernet | Auto<br>Auto<br>Enabled | Item Help                                             |
|-----------------------------------------------------------------------|-------------------------|-------------------------------------------------------|
| SIS-900 MAC Address Input                                             | Press Enter             | Menu Level >                                          |
|                                                                       |                         |                                                       |
| ↑ → ← Move Enter:Select + F5:Previous Values F6:                      |                         | ave ESC:Exit F1:General Help<br>F7:Optimized Defaults |

### SIS-7018 AC97 AUDIO

Select Auto to support AC97 audio.

### SIS-7013 S/W Modem

Select Auto to support AC97 modem.

# SIS-900 10/100M Ethernet (optional)

This items alllows you to Enabled/Disabled the SiS-900 10/100M  $\,$  Ethernet.

| CMOS S | Setup | Utility - | Copyright(C) | 1984-2000 | Award | Software |
|--------|-------|-----------|--------------|-----------|-------|----------|
|        |       | SIS       | 950 SuperIO  | Device    |       |          |

| Onboard FDC Controller<br>Onboard Serial Port 1<br>Onboard Serial Port 2                                                                       | Enabled<br>3F8/IRQ4<br>2F8/IRQ3                            | Item Help                                                  |
|----------------------------------------------------------------------------------------------------|------------------------------------------------------------|------------------------------------------------------------|
| UART Mode Select xUR2 Duplex Mode Onboard Parallel Port Parallel Port Mode xECP Mode Use DMA Game Port Address Midi Port Address Midi Port IRQ | Normal<br>Half<br>378/IRQ7<br>SPP<br>3<br>201<br>330<br>10 | Menu Level >                                               |
|                                                                                                    |                                                            | ):Save ESC:Exit F1:General Help<br>s F7:Optimized Defaults |

### **Onboard FDC Controller**

Select Enabled if your system has a floppy disk controller (FDC) installed on the system board and you wish to use it. If the system has no floppy drive, select Disabled in this field.

#### Onboard Serial Port 1/Port 2

Select an address and corresponding interrupt for the first and second serial ports.

# **UART Mode Select**

This item allows you to select the UART mode.

# **UR2 Duplex Mode**

This item allows you to select the IR half/full duplex function.

#### **Onboard Parallel Port**

This item allows you to determine access onboard parallel port controller with which I/O address.

#### **Parallel Port Mode**

Select an address operating mode for the onboard parallel (printer) port. Select SPP, EPP, ECp, or ECP+EPP unless you are certain your hardware and software both support one of the other available modes.

#### ECP Mode Use DMA

Select a DMA channel for the parallel port for use during ECP mode. The settings are 3 or 1.

#### **Game Port Address**

This item allows you to select the Game Port Address. The settings are Disabled, 201 or 209.

#### Midi Port Address

This item allows you to select the Midi Port Address. The settings are Disabled, 330 or 300.

# Midi Port IRQ

This item allows you to select the Midi Port IRQ.

# 3.8 Power Management Setup

The Power Management Setup allows you to configure you system to most effectively save energy while operating in a manner consistent with your own style of computer use.

CMOS Setup Utility - Copyright(C) 1984-2000 Award Software Power Management Setup

| ACPI Function ACPI Suspend Type Video Off Option Video Off Method | Enabled<br>S1(POS)<br>Susp,Stby→Off<br>DPMS Supported | Item Help                                           |
|-------------------------------------------------------------------|-------------------------------------------------------|-----------------------------------------------------|
| Modem Use IRQ<br>HDD Off After                                    | 3<br>Disable                                          | Menu Level >                                        |
| Power Button Override  → PM Wake Up Events                        | Instant Off<br>Press Enter                            |                                                     |
|                                                                   |                                                       |                                                     |
|                                                                   |                                                       |                                                     |
|                                                                   |                                                       |                                                     |
|                                                                   |                                                       |                                                     |
|                                                                   |                                                       |                                                     |
|                                                                   | +/-/PU/PD:Value F10:Sa<br>6:Fail-safe defaults F      | ve ESC:Exit F1:General Help<br>7:Optimized Defaults |

### **ACPI Function**

This item allows you to Enabled/Disabled the Advanced Configuration and Power Management (ACPI). The settings are Enabled and Disabled.

# **ACPI Suspend Type**

This item will set which ACPI suspend type will be used.

#### S1 (POS)

The S1 sleeping state is low wake-up latency sleeping state. In this state, no system context is lost(CPU or chip set) and hardware maintains all system context.

### S3 (STR)

The S3 state is a low wake-up latency sleeping state where all system context is lost except system memory. CPU, cache, and chipset context are lost in this state. Hardware maintains memory context and restores some CPU and L2 configuration context.

### **Video Off Optiom**

When enabled, this feature allows the VGA adapter to operate in a power saving mode.

Always On Monitor will remain on during power saving

modes.

Suspend → Off Monitor will blanked when the systems enters

the Suspend mode.

Susp, Stby → Off Monitor will blanked when the systems enters

either Suspend or Standby modes.

All modes → Off Monitor will blanked when the system enters

any power saving mode.

#### Video Off Method

This determines the manner in which the monitor is blanked.

V/HSYNC+Blank This selection will cause the system to turn off

the vertical and horizontal synchronization ports and write blanks to the video buffer.

Blank Screen This option only writes blanks to the video

buffer.

DPMS Supported (default) Initial display power management signaling.

## Modem Use IRQ

Name the interrupt request (IRQ) line assigned to the modem (if any) on your system. Activity of the selected IRQ always awakens the system.

#### **HDD Off After**

By default, this item is Disabled, meaning that no matter the mode the rest of the system, the harddrive will remain ready. Other wise, you have a range of choices from 1 to 15 minutes or Suspend. This means that you can select to have your hard disk drive turned off after a selected number of minutes or when the rest of the system goes into a Suspend mode.

### **Power Button Override**

You could press the power button for more than 4 seconds forces the system to enter the Soft-Off state when the system has "hung".

CMOS Setup Utility - Copyright(C) 1984-2000 Award Software PM Wake Up Events

| IRQ [3-7,9-15], NMI<br>IRQ 8 Break Suspend<br>RING Power Up Control                                                       | Enabled<br>Disabled<br>Enabled                    | Item Help                                             |
|----------------------------------------------------------------------------------------------------|---------------------------------------------------|-------------------------------------------------------|
| PCIPME Power Up Control KB Power ON Password Power Up by Alarm x Month Alarm x Day of Month Alarm x Time (hh:mm:ss) Alarm | Enabled<br>Enter<br>Disabled<br>NA<br>0<br>0 14 0 | Menu Level >                                          |
| ↑↓→← Move Enter:Select +<br>F5:Previous Values F6:                                                                        |                                                   | Save ESC:Exit F1:General Hel<br>F7:Optimized Defaults |

# IRQ [3-7, 9-15], NMI IRO 8 Break Suspend

You can Enable or Disable monitoring of IRQ8 (the Real Time Clock) so it does not awaken the system from Suspend mode.

# **Ring Power Up Control**

When you select Enabled, a signal from ring returns the system to Full On state.

### **KB Power ON Password**

When you set a password for keyboard, the password you set the keyboard that returns the system to Full On state.

# Power Up by Alarm

When you select Enabled, the following fields appear. This lets you set the alarm that returns the system to Full On state.

# 3.9 PnP/PCI Configuration Setup

This section describes configuring the PCI bus system. PCI, or Personal Computer Interconnect, is a system which allows I/O devices to operate at speeds nearing the speed the CPU itself uses when communicating with its own special components. This section covers some very technical items and it is strongly recommended that only experienced users should make any changes to the default settings.

> CMOS Setup Utility - Copyright(C) 1984-2000 Award Software PnP/PCI Configuration Setup

|                                                                   | Till /T CT Colling     | dration betu |         |            |      |
|-------------------------------------------------------------------|------------------------|--------------|---------|------------|------|
| Reset Configuration Date  Resources Controlled By x IRQ Resources |                        |              | Item    | Help       |      |
| PCI/VGA Palette Snoop                                             | Disabled               | Men          | u Level | >          |      |
|                                                                   |                        |              |         |            |      |
|                                                                   |                        |              |         |            |      |
|                                                                   |                        |              |         |            |      |
|                                                                   |                        |              |         |            |      |
|                                                                   |                        |              |         |            |      |
| $\uparrow \downarrow \rightarrow \leftarrow$ Move Enter:          | Select +/-/PU/PD:Value | F10:Save E   | SC:Exit | F1:General | Help |

F5:Previous Values F6:Fail-safe defaults F7:Optimized Defaults

## **Reset Configuration Data**

Normally, you leave this field to Disabled. Select Enabled to reset Extended System Configuration Data (ESCD) when you exit Setup if you have installed a new add-on and the system reconfiguration has caused such a serious conflict that the operating system can not boot.

The settings are: Enabled and Disabled.

### **Resources Controlled By**

The Award Plug and Play BIOS has the capacity to automatically configure all of the boot and Plug and Play compatible devices. However, this capability means absolutely nothing unless you are using a Plug and Play operating system such as Windows®95/98. If you set this field to "manual" choose specific resources by going into each of the sub menu that follows this field (a sub menu is preceded by a "▶"). The settings are: Auto(ESCD), Manual.

### **IRQ** Resources

When resources are controlled manually, assign each system interrupt a type, depending on the type of device using the interrupt.

### PCI/VGA Palette Snoop

Leave this field at *Disabled*. The settings are Enabled, Disabled.

# 3.10 PC Health Status

This section shows the Status of your CPU, Fan, Warning for overall system status.

CMOS Setup Utility - Copyright(C) 1984-2000 Award Software
PC Health Status

| Vcore<br>+2.5V<br>Power +3.3V<br>Power +5.0V<br>Power +12.0V<br>3.3VSB<br>Power -12.0V<br>5.0VSB | 60°C/140°F<br>1.95V<br>2.56V<br>3.26V<br>5.02V<br>12.03V<br>3.26V<br>(-)11.54V<br>4.86V<br>3.28V | Item Help  Menu Level >                            |
|--------------------------------------------------------------------------------------------------|--------------------------------------------------------------------------------------------------|----------------------------------------------------|
| Voltage Battery<br>CPU Temperature                                                               | (-) 55°C                                                                                         |                                                    |
| CPU FAN<br>System Fan                                                                            | 5357 RPM<br>0 RPM                                                                                |                                                    |
|                                                                                                  |                                                                                                  |                                                    |
|                                                                                                  |                                                                                                  |                                                    |
|                                                                                                  |                                                                                                  |                                                    |
| ↑↓→← Move Enter:Select +/-<br>F5:Previous Values F6:Fa                                           |                                                                                                  | Save ESC:Exit F1:General HelpF7:Optimized Defaults |

# **Shutdown Temperature**

This item allows you to configure a high temperature limit. If the CPU/System temperature is higher than the limit, chipset will automatically enter in ACPI S5 state.

# Vcore/+2.5V/+3.3V/+5.0V/+12.0V/3.3VSB/-12.0V/5.0VSB

The chipset reserves 8 inputs for monitoring working voltages from various sources in the system. These voltages may include CPU voltage, power pins of the ATX power (+/-12V, +/-5V, 3.3V...) and others.

### **Voltage Battery**

Monitor the output voltgae of the notebook battery.

### **CPU Temperature**

The chipset reserves inputs for monitoring temperatures that are typically the CPU temperatures.

### CPU/System Fan

The chipset reserves 2 inputs for monitoring FAN speeds in the system. Usually, one FAN is applied to cool down the CPU and the other one is applied by different purpose.

# 3.11 Frequency/Voltage Control

This section is for setting CPU Frequency/Voltage Control.

CMOS Setup Utility - Copyright(C) 1984-2000 Award Software Frequency/Voltage Control

|                                                                                                    |                     | oney, contage con      |      |       |      |  |
|----------------------------------------------------------------------------------------------------|---------------------|------------------------|------|-------|------|--|
| Auto Detect DIMM/PCI<br>Spread Spectrum<br>CPU HOST/SDRAM/PCI C<br>CPU Clock Ratio Jump                                                    | rum<br>AM/PCI Clock | 0.5% (CNTR)<br>Default |      | Item  | Help |  |
|                                                                                                    |                     |                        | Menu | Level | >    |  |
|                                                                                                    |                     |                        |      |       |      |  |
|                                                                                                    |                     |                        |      |       |      |  |
|                                                                                                    |                     |                        |      |       |      |  |
|                                                                                                    |                     |                        |      |       |      |  |
|                                                                                                    |                     |                        |      |       |      |  |
|                                                                                                    |                     |                        |      |       |      |  |
|                                                                                                    |                     |                        |      |       |      |  |
| ↑↓→← Move Enter:Select +/-/PU/PD:Value F10:Save ESC:Exit F1:General Help<br>F5:Previous Values F6:Fail-safe defaults F7:Optimized Defaults |                     |                        |      |       |      |  |

#### Auto Detect DIMM/PCI CLK

This item allows you to enable/disable auto detect DIMM/PCI Clock. The settings are: Enabled, Disabled.

# **Spread Spectrum**

This item allows you to set the Spread Spectrum.

### CPU HOST/SDRAM/PCI Clock

This item allows you to select the CPU/PCI frequency.

# 3.12 Load Fail-Safe/Optimized Defaults

#### Load Fail-Safe Defaults

When you press <Enter> on this item, you get a confirmation dialog box with a message similar to:

Load Fail-Safe Defaults (Y/N)? N

Pressing 'Y' loads the BIOS default values for the most stable, minimal-performance system operations.

#### **Load Optimized Defaults**

When you press <Enter> on this item, you get a confirmation dialog box with a message similar to:

Load Optimized Defaults (Y/N)? N

Pressing 'Y' loads the default values that are factory settings for optimal performance system operations.

### 3.13 Set Password

You can set the password.

#### ENTER PASSWORD:

Type the password, up to eight characters in length, and press <Enter>. The password typed now will clear any previously entered password from CMOS memory. You will be asked to confirm the password. Type the password again and press <Enter>. You may also press <Esc> to abort the selection and not enter a password.

To disable a password, just press <Enter> when you are prompted to enter the password. A message will confirm the password will be disabled. Once the password is disabled, the system will boot and you can enter Setup freely.

#### PASSWORD DISABLED.

When a password has been enabled, you will be prompted to enter it every time you try to enter Setup. This prevents an unauthorized person from changing any part of your system configuration.

Additionally, when a password is enabled, you can also require the BIOS to request a password every time your system is rebooted. This would prevent unauthorized use of your computer.

You determine when the password is required within the BIOS Features Setup Menu and its Security option. If the Security option is set to "System", the password will be required both at boot and at entry to Setup. If set to "Setup", prompting only occurs when trying to enter Setup.

# Chapter 4

# SIS 630E INTEGRATED AUDIO/GRAPHICS CONTROLLER

### 1. Overview

The SiS 630E chipset extends SiS's graphics capabilities into the value PC segment by incorporating 2D and 3D capabilities with the memory controller, to provide the industry with complete graphics offerings for every computing segment.

The SiS AC'97 digital controller provides the next generation of audio performance to the PC market.

### 1.1 Graphics Features

- Support 2M, 4M, 8M, 16M, 32M, 64M share memory
- Support AGP 4x
- 2D & 3D Graphics Accelerator

#### 1.2 Audio Features

- PCI Bus Master for fast DMA.
- Fully Compliant with PC97 Power Management Specification.

# 1.3 System Requirements

This section describes system requirements for the Audio/VGA Driver installation and Usage.

ComputerIntel® Celeron™ processor or higherMonitorVGA Support, mimimum 640x480 resolu-

tion

**Operating system** Windows® 95/98, Windows® NT 4.0,

Windows® ME, or Windows® 2000.

**CD-ROM** Double Speed or Higher

**Chipset** SiS 630E chipset

# 2. VGA Driver Setup & Usage Procedures

Insert the CD-title into your CD-ROM drive. This CD will auto-run. This will display installation for VGA driver and sound driver. Just click the button for automatic installation for VGA driver.

#### 2.1 Windows® 95/98/ME/2000

If you start Windows® 95/98/ME/2000, this will automatically detect this hardware onboard "Standard PCI Graphics Adapter (VGA)". You need to click "Next", then "Finish". Do not click on the "Cancel". The driver need these ID.

### 2.1-1 Display Driver Installation Procedure:

- **Step 1:** Insert the provided CD\_ROM disk into the CD-ROM drive.
- **Step 2:** Look for the CD\_ROM drive, double click on the CD\_ROM icon. This will show the setup screen.
- Step 3: Click on "SiS630 VGA Drivers" icon.
- **Step 4:** This will show an installation menu.
- Step 5: Click on "Display Drivers".
- Step 6: Click "OK".
- **Step 7:** This will copy the VGA drivers into the hard drive.
- **Step 8:** A message will appear stating you must restart the Windows® 95/98/ME/2000 system, select **yes** to restart.
- **Step 9:** After restarting, Windows® 95/98/ME/2000 will show a new display setting.

#### 2.2 Windows® NT 4.0

You need to install Windows® NT "Service Pack 3" or higher, before you install Windows® NT driver.

#### 2.2-1 Display Driver Installation Procedure:

- **Step 1:** Click **Start** menu and select **Control Panel** from **Settings** group.
- Step 2: Select Display icon.
- **Step 3:** Select **Settings** on the Display Properties.
- **Step 4:** Select **Display Type**.
- **Step 5:** Select **Change** from the **Adapter Type** Area.
- Step 6: Select Have Disk of Change Display.
- **Step 7:** Insert the **CD-Title Disk** into CD-ROM Drive.
- **Step 8:** When the Install from Disk dialog box appears, look for your CD-ROM drive:\SVGA\sis\630\winnt40
- **Step 9:** When the **Change Display** dialog box appears, click **OK**.
- **Step 10:** When the Third-party Drivers dialog box appears, click **Yes.** A message will appear stating that the drivers were successfully

installed. Click OK. You must now restart Windows® NT 4.0.

- 2.2-2 Changing resolution, color depth, and refresh rate:
- **Step 1:** Click **Start** menu and select **Control Panel** from **Settings** group.
- Step 2: Select Display icon.
- **Step 3:** Select **Settings**.
- **Step 4:** Select Color Palette to change between 256 color, 16 bit colors, and 32 bit colors.
- **Step 5:** To select desktop resolution size, go to the Desktop area and use the slide bar to change resolution from 640x480, 800x600, 1024x768, 1152x864, 1280x1024, to 1600x1200.
- **Step 6:** Select Test to test the resolution. If the display test screen was good, then select Yes when the Testing Mode dialog box appears. If the display test screen was bad, then select No. Windows® NT will give you an error message.
- **Step 7:** Click OK. If the display test screen was good and you select Yes, Windows® NT 4.0 will change the mode without restarting the system.

# 3. Audio Driver Setup & Usage Procedures

Insert the CD-title into your CD-ROM drive. This CD will auto-run. Just click the button for automatic installation for audio driver.

#### 2.1 Windows® 95/98/ME/2000

If you start Windows® 95/98/ME/2000, this will automatically detect this hardware onboard "PCI Multimedia Audio Device" and "Gameport Joystick". You need to click "Next", then "Finish". Do not click on the "Cancel". The driver need these ID.

#### 2.1-1 Audio Driver Installation Procedure:

- **Step 1:** Insert the provided CD\_ROM disk into the CD-ROM drive.
- **Step 2:** Look for the CD\_ROM drive, double click on the CD\_ROM icon. This will show the setup screen.
- **Step 3:** Click on "SiS630 Sound Driver" icon.
- **Step 4:** This will copy the audio drivers into the hard drive.
- **Step 5:** A message will appear stating you must restart the Windows® 95/98/ME/2000 system, select **yes** to restart.

#### 2.2 Windows® NT 4.0

#### 2.2-1 Audio Driver Installation Procedure:

- **Step 1:** Click **Start** menu and select **Control Panel** from **Settings** group.
- Step 2: Select Multimedia icon.
- **Step 3:** Select **device** on the multimedia properties.
- Step 4: Select ADD icon.
- **Step 5:** Select unlisted or updated driver
- Step 6: Click Ok.
- **Step 7:** Insert the **CD-Title Disk** into CD-ROM Drive.
- Step 8: When the Install from Disk dialog box appears, look for your CD-ROM drive:\Sound\sis\630\NT40
- **Step 9:** When the Third-party Drivers dialog box appears, click **Yes.** A message will appear stating that the drivers were successfully installed. Click OK. You must now restart Windows® NT 4.0.

# **Chapter 5**

# SIS® 630 FAST ETHERNET LAN DRIVER (OPTIONAL)

### 1. Overview

The SiS 630 provides an integrated Fast Ethernet controller and 10/100 Megabit per Second (Mbps) Physical layer Transceivers for the PCI Local Bus.

### 1.1 Features

- Plug and Play Compatible
- High-Performance 32-Bit PCI Bus Master Architecture with Integrated Direct Memory
- Access(DMA) Controller for Low CPU and Bus Utilization
- IEEE 802.3 and 802.3u Auto Negotiation and Parallel Detection for Automatic Speed Selection
- Full Duplex and Half Duplex Mode for Both 10 and 100Mbps
- Supports 10base-T, 100base-Tx

# 2. LAN Driver Setup

#### 2.1 Windows® 95/98

To install the driver, just insert the provided CD-ROM into the CD-ROM drive. The CD-ROM will autorun. Press "SiS 630/540:Lan Driver" icon to install the LAN driver.

If you restart Windows 95/98. This will automatically detect this hardware onboard 'PCI Ethernet Controller". You need to click "Next" then "Finish". Do not click the "Cancel" button. The driver need these ID

#### 2.2 Other OS driver

To install the driver for other operating system, just insert the provided CD-ROM into the CD-ROM drive.

Type:

CD-ROM Path:\Network\SiS\630\_540/Readme

This will show different procedure for the installation of LAN driver for different kind of operating system. Just follow the procedures given.